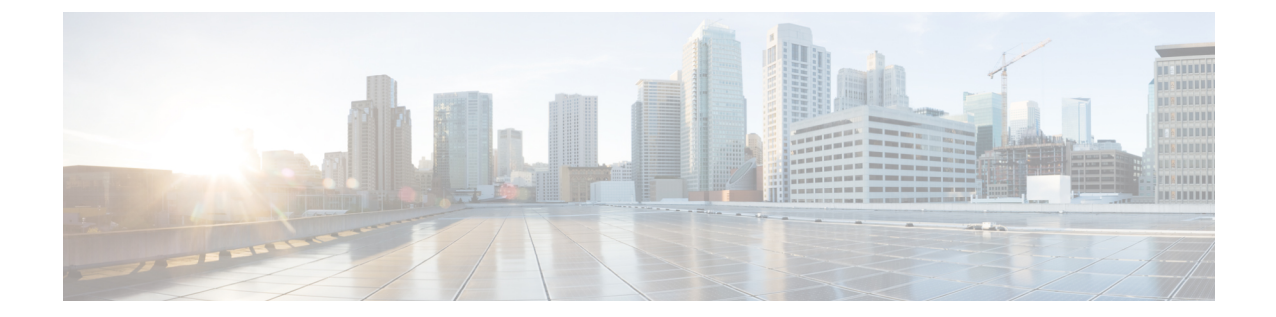

## 設定ウィザード

この章は、次の項で構成されています。

- 開始ウィザード (1 ページ)
- VLAN設定ウィザード (3 ページ)
- ACL 設定ウィザード (3 ページ)

## 開始ウィザード

開始ウィザードは、デバイスの初期設定に役立ちます。

- ステップ **1** [Configuration Wizards] > [Getting Started Wizard] の順に移動して、[Launch Wizard] をクリックします。
- ステップ **2** [Launch Wizard] をクリックして、[Next] をクリックします。
- ステップ **3** [General Information] タブのフィールドに入力します。
	- [System Location]:デバイスの物理的な場所を入力します。
	- [ システムコンタクト先 ]:担当者の名前を入力します。
	- [Host Name]:デバイスのホスト名を選択します。これは CLI コマンドのプロンプトで使用されま す。
		- [Use Default]: スイッチのデフォルトのホスト名(システム名)は switch 123456 の形式で指定 されます。123456 はデバイスの MAC アドレスの最後の 3 バイトを 16 進数で表しています。
		- [ ユーザー定義 ]:ホスト名を入力します。文字、数字、ハイフンだけが使用できます。ホスト 名の最初と最後にハイフンを使用することはできません。(RFC1033、1034、1035 で指定され ているように)他の記号、区切り文字、または空白スペースは使用できません。
- ステップ **4** [Next] をクリックします。
- ステップ **5** [IP Settings] タブのフィールドに入力します。
	- [Interface]:システムの IP インターフェイスを選択します。
	- [IP Interface Source]:次のいずれかのオプションを選択できます。
- [DHCP]:デバイスが自身の IP アドレスを DHCP サーバから受信する場合に選択します。
- [Static]:デバイスの IP アドレスを手動で入力する場合に選択します。
- [IP Interface Source] で [Static] を選択した場合には、次のフィールドを入力します。
	- [IP Address]:インターフェイスの IP アドレス。
	- [Network Mask]:このアドレスの IP マスク。
	- [Administrative Default Gateway]:デフォルトのゲートウェイ IP アドレスを入力します。

• [DNS Server]:DNS サーバーの IP アドレスを入力します。

- ステップ **6** [Next] をクリックします。
- ステップ1 [User Account] タブのフィールドに入力します。
	- [Username]:新しいユーザ名を 0 ~ 20 文字の範囲で入力します。UTF-8 文字は使用できません。
	- •[パスワード]:パスワードを入力します (UTF-8 文字は使用できません)。
	- [ パスワードの確認 ]:パスワードを再度入力します。
	- [Password Strength]:パスワードの強度が表示されます。
	- [Keep current username and password]:現在のユーザ名とパスワードを保持する場合に選択します。
- ステップ **8** [Next] をクリックします。
- ステップ **9** [Time Settings] タブのフィールドに入力します。
	- [Clock Source]:次のいずれかを選択します。
		- [手動設定]:デバイスシステム時刻を入力する場合に選択します。これを選択した場合は、[Date] と [Time] を入力します。
		- [Default SNTP Servers]:デフォルトの SNTP サーバを使用する場合に選択します。
			- デフォルト SNTP サーバーは名前で定義されているため、DNS を設定して動作可能 にする必要があります。 (注)
		- [Manual SNTP Server]:選択した場合は、SNTP サーバの IP アドレスを入力します。
- ステップ **10** [Next] をクリックすると、入力した設定の概要が表示されます。
- ステップ **11** [Apply] をクリックして、設定データを保存します。

## **VLAN**設定ウィザード

VLAN設定ウィザードは、VLANの設定を支援します。このウィザードを実行するたびに、単 一の VLAN 上でポートメンバーシップを設定できます。VLAN 設定ウィザードを使用して VLAN を設定するには、次の手順を実行します。

- ステップ **1** [Configuration Wizards] > [VLAN Configuration Wizard] の順に移動して、[Launch Wizard] をクリックしま す。
- ステップ **2** [Launch Wizard] をクリックして、[Next] をクリックします。
- ステップ **3** トランクポートとして設定するポートを選択します(グラフィック表示で必要なポートをマウスでクリッ クします)。トランク ポートとしてすでに設定されているポートが事前に選択されています。
- ステップ **4** [Next] をクリックします。
- ステップ **5** [VLAN Configuration] セクションで、次の項目を設定します。
	- [VLAN ID]:設定する VLAN を選択します。既存の VLAN または [New VLAN] のいずれかが選択で きます。
	- [New VLAN ID]:新しい VLAN の VLAN ID を入力します。
	- [VLAN Name]:オプションで、VLAN 名を入力します。
- ステップ **6** VLAN のタグなしメンバーとして設定するトランク ポートを選択します(グラフィック表示で必要な ポートをマウスでクリックします)。このステップで選択されていないトランク ポートは、VLAN のタ グ付きメンバーになります。
- ステップ **7** [Next] をクリックします。
- ステップ **8** VLAN のアクセス ポートに設定するポートを選択します。VLAN のアクセス ポートは、VLAN のタグな しメンバーです(グラフィック表示で必要なポートをマウスでクリックします)。
- ステップ **9** [Next] をクリックして、入力した情報の概要を確認します。
- ステップ **10** [Apply] をクリックします。

## **ACL** 設定ウィザード

ACL設定ウィザードは、新しいACLを作成、または既存のACLを編集する際に使用します。 既存の ACL を追加または変更するには、次の手順を実行します。

ステップ **1** [Configuration Wizards] > [ACL Configuration Wizard] の順に移動して、[Launch Wizard] をクリックします。

ステップ **2** 新規 ACL を作成するには、[次へ] をクリックします。既存の ACL を編集するには、[ACL] ドロップダウ ン リストから編集対象を選択して [次へ] をクリックします。

ステップ **3** 次のフィールドに入力します。

- [ACL Name]:新しい ACL の名前を入力します。
- [ACL Type]:ACL の種類を、[IPv4] または [MAC] から選択します。
- ステップ **4** ACE 構成では、次のフィールドを設定します。
	- [Action on match]:次のいずれかのオプションを選択します。
		- [トラフィックの許可]:ACE 条件に一致するパケットを転送します。
		- [トラフィックの拒否]:ACE 条件に一致するパケットをドロップします。
		- [インターフェイスのシャットダウン]:ACE 条件に一致するパケットをドロップし、パケットが 受信されたポートを無効にします。

ステップ **5** MAC ベースの ACL の場合には、次のフィールドに入力します。

| Source MAC Address | すべての送信元アドレスを許可する場合は[Any]を選択します。送信元アドレ<br>スまたは送信元アドレスの範囲を入力する場合は [User defined] を選択します。                                                                                                    |
|--------------------|----------------------------------------------------------------------------------------------------|
| 送信元MACの値           | 送信元 MAC アドレスが一致する MAC アドレスとマスク(該当する場合)を<br>入力します。                                                                                                    |
| ドマスク               | 送信元MACワイルドカー   MAC アドレスの範囲を定義するためのマスクを入力します。                                                                                                    |
| 宛先 MAC アドレス        | すべての宛先アドレスを許可する場合は[Any]を選択します。宛先アドレスま<br>たは宛先アドレスの範囲を入力する場合は [User defined] を選択します。                                                                                                    |
| 宛先MACの値            | 宛先 MAC アドレスが一致する MAC アドレスとマスクを入力します(該当す<br>る場合)。                                                                                                    |
| マスク                | 宛先MACワイルドカード   MAC アドレスの範囲を定義するためのマスクを入力します。このマスクは、<br>サブネットマスクなど他の用途とは異なる点に注意してください。ここでビッ<br>トを1と設定すると、その値を気にしないことを意味し、0はその値をマスク<br>することを意味します。                                                         |
|                    | 0000 0000 0000 0000 0000 0000 1111 1111 というマスクを例に説明<br>(注)<br>します。この場合、0になっているビットは照合され、1になって<br>いるビットは照合されません。1は10進数の整数に変換する必要<br>があり、ゼロ4つごとに0を記述します。この例では111111111=<br>255 であるので、マスクは0.0.0.255 と記述されます。 |
| 時間範囲名              | [Time Range] を選択した場合、使用する時間範囲を選択します。                                                                                                    |

ステップ **6** IPv4 ベースの ACL の場合には、次のフィールドに入力します。

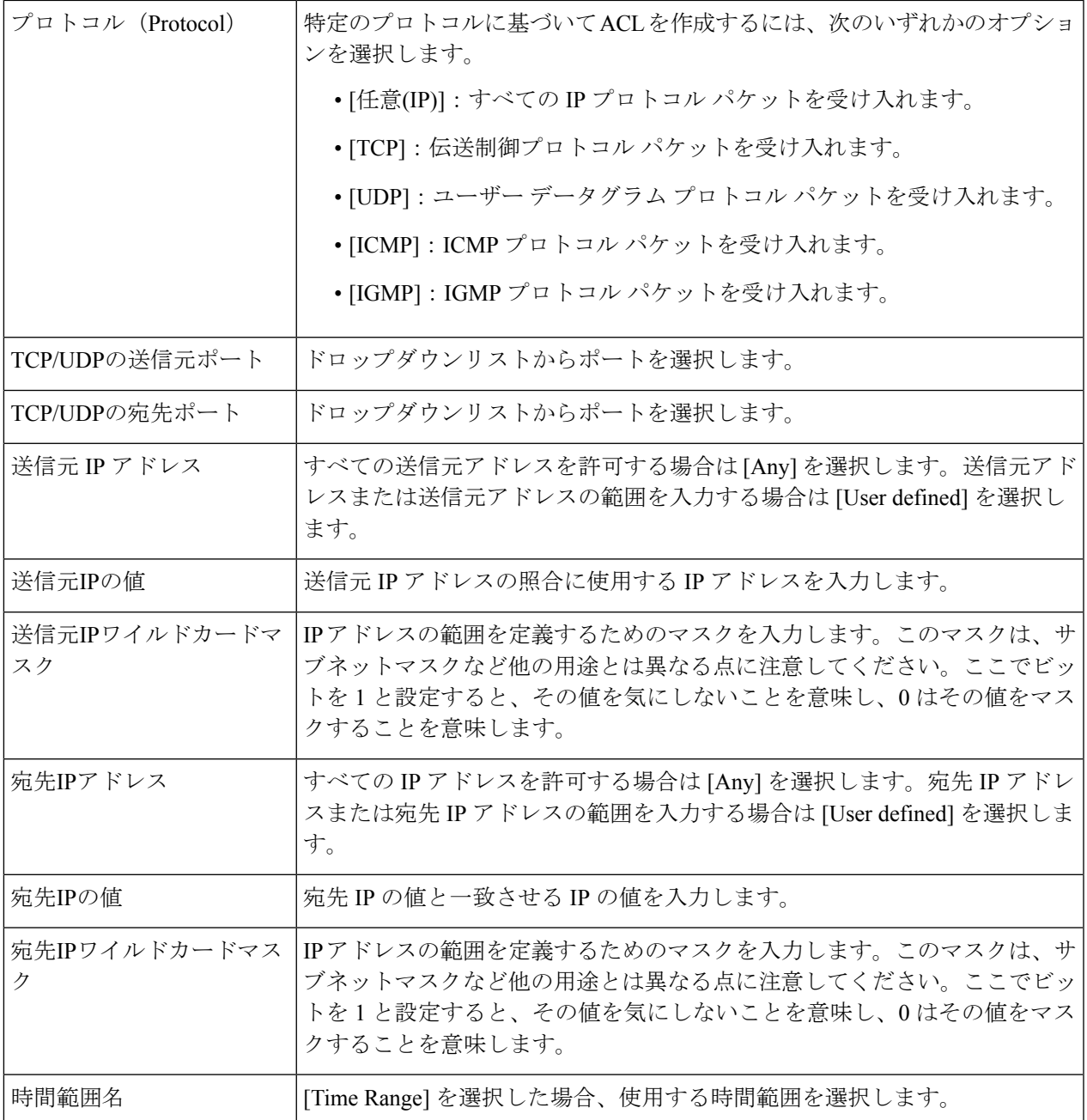

ステップ **7** [Next] をクリックします。

ステップ **8** ACL と ACE を作成することを確認します。

ACL ルールの詳細が表示されます。[Add another rule to this ACL] をクリックして、別のルールを追加する こともできます。

ステップ **9** [Next] をクリックして、ACL バインド情報を入力します。

• [Binding Type]:ACL をバインドするためのオプションを次のいずれかから選択します。

- [物理インターフェイスのみ]:ACL をポートにバインドします。ACL をバインドするポートを 1 つまたは複数クリックします。
- [VLANのみ]:ACL を VLAN にバインドします。[Enter the list of VLANs you want to bind the ACL to] フィールドに VLAN のリストを入力します。
- [バインディングなし]:ACL をバインドしません。

[Apply] をクリックします。

翻訳について

このドキュメントは、米国シスコ発行ドキュメントの参考和訳です。リンク情報につきましては 、日本語版掲載時点で、英語版にアップデートがあり、リンク先のページが移動/変更されている 場合がありますことをご了承ください。あくまでも参考和訳となりますので、正式な内容につい ては米国サイトのドキュメントを参照ください。